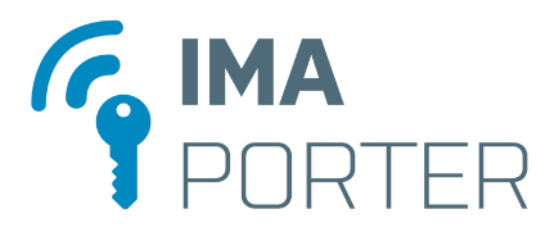

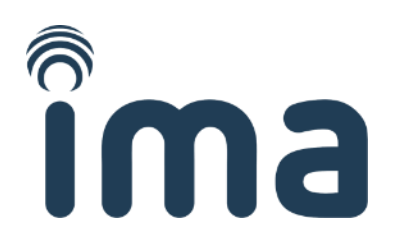

# **MobileAccess Reader**

# Čtečka bezkontaktních karet RSW.04 s funkcí MobileAccess

**RSW.04** čtečka s podporou NFC **RSW.04-B** čtečka s podporou NFC a Bluetooth LE

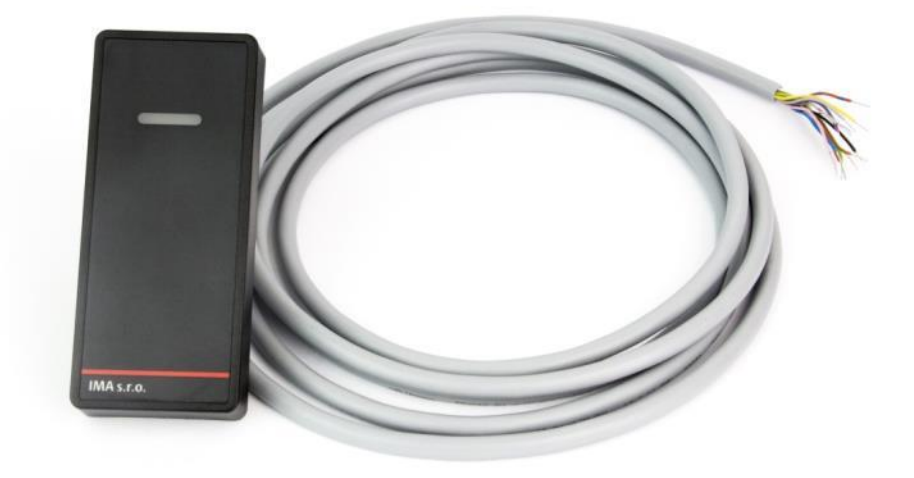

Instalační příručka

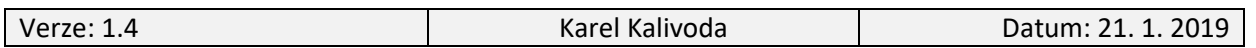

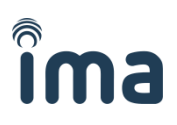

# <span id="page-1-0"></span>1 Obsah

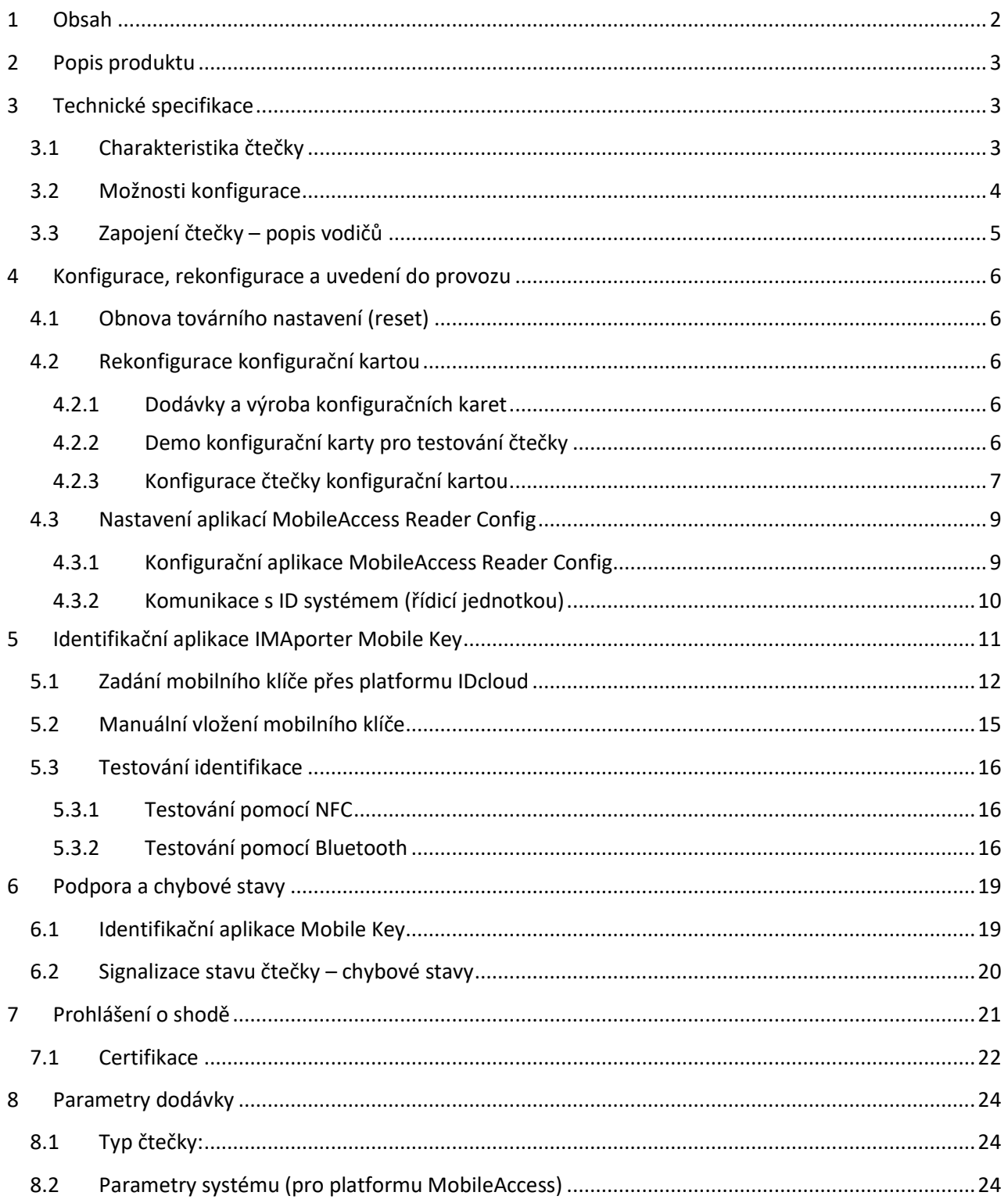

# <span id="page-2-0"></span>**2 Popis produktu**

Čtečka bezkontaktních karet RSW.04 s funkcí MobileAccess je OEM čtecí zařízení vybavené univerzálním komunikačním rozhraním. Je navržené pro rozšíření identifikačních možností přístupových systémů o identifikaci pomocí mobilních zařízení Android a iOS.

Vlastnosti:

- univerzální chytré zařízení pro mobilní identifikaci
- podporuje RFID, NFC a BLE komunikaci
- podporuje Android (v4.4+) a iOS (v7+) zařízení
- identifikace "na přiložení" a "na příchod"
- možnost integrace a brandingu
- nadstavbová platforma pro centrální správu ID

Systém MobileAccess je ucelená platforma umožňující identifikaci uživatele pomocí mobilního zařízení s NFC nebo Bluetooth Low Energy (Bluetooth LE nebo BLE).

Čtečka RSW.04 podporuje čtení identifikačních médií standardu ISO14443 (např. MIFARE DESFire, MIFARE Classic, MIFARE Plus, PayPass aj.), komunikaci s NFC zařízeními v režimech Peer-to-Peer, Reader / Writer a Card Emulation a komunikaci se zařízeními podporujícími Bluetooth LE. Pro pokročilou autentifikaci identifikátoru je možné využít modulu SAM.

Čtečka podporuje komunikaci s NFC SIM kartami mobilních operátorů. Tato funkce ve čtečkách není standardně povolena a vyžaduje dodatečnou konfiguraci u výrobce.

Varianty čtečky:

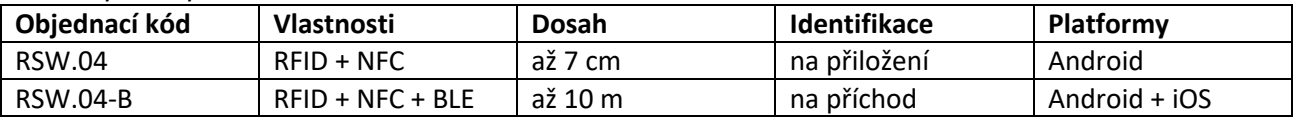

# <span id="page-2-1"></span>**3 Technické specifikace**

# <span id="page-2-2"></span>**3.1 Charakteristika čtečky**

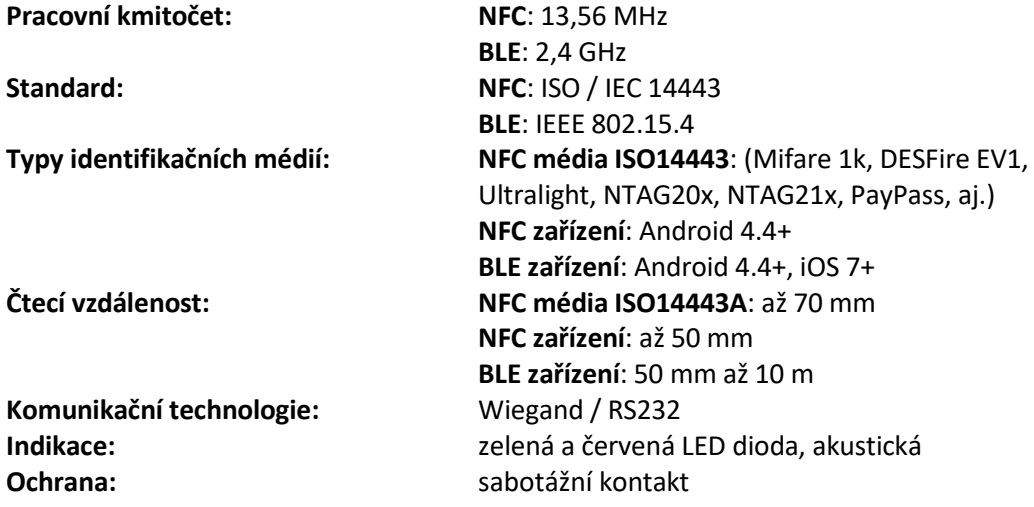

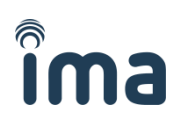

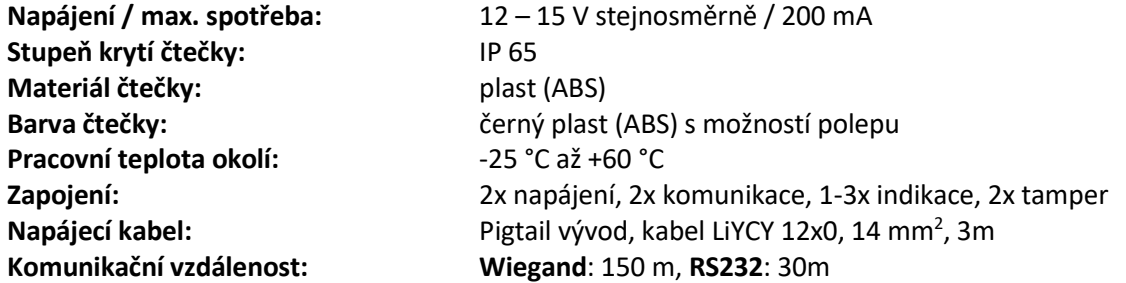

### Rozměry čtečky:

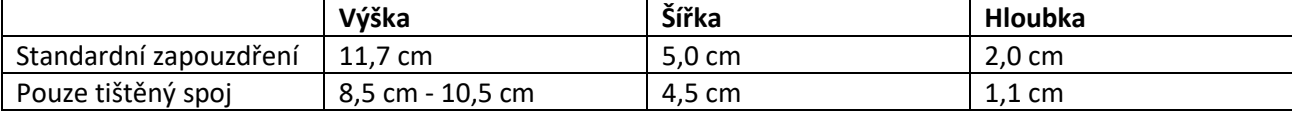

Rozměry antény:

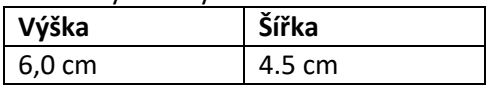

# <span id="page-3-0"></span>**3.2 Možnosti konfigurace**

Konfigurace čtečky se provádí pomocí konfigurační karty. Postup a náležitosti konfigurace jsou popsány v kapitole *[4.](#page-5-0) Konfigurace, rekonfigurace [a uvedení do provozu](#page-5-0)*.

**Komunikační rozhraní:** jen Wiegand / jen sériová linka RS232 / obojí (různé vodiče)

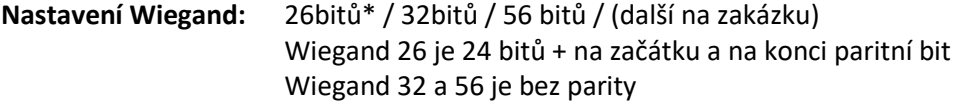

*\* Wiegand 26bit není vhodný pro systémy využívající čtení UID čísla z RFID karet z důvodu ořezu čísla a rizika vzniku duplicit. Ideálně doporučujeme využít Wiegand 56bit, který pojme celé číslo bez zkracování.*

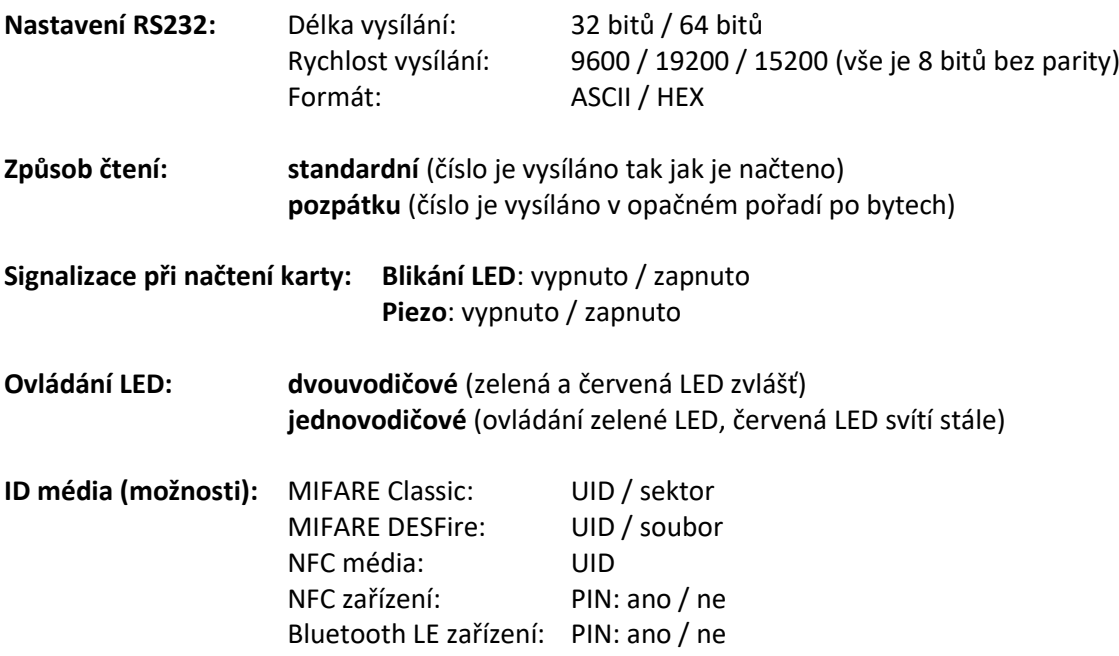

# <span id="page-4-0"></span>**3.3 Zapojení čtečky – popis vodičů**

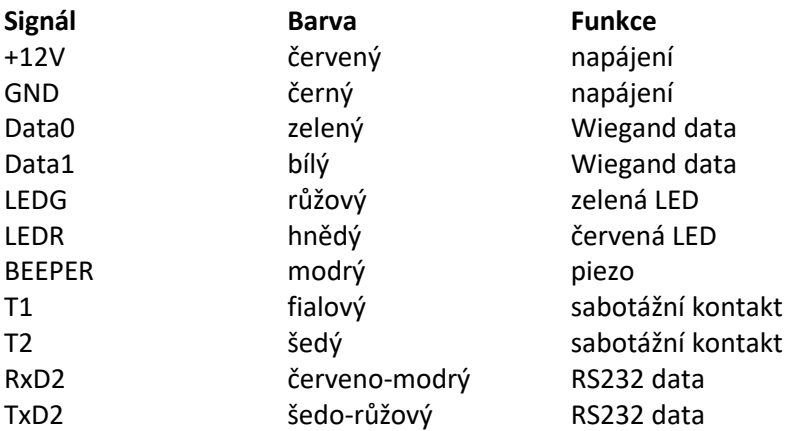

Použitý kabel je LiYCY 12 x 0.14. Vodič stínění kabelu je třeba spojit se svorkou GND pro napájení řídicí jednotky.

Čtečka je dodávána s kabelem délky 3 m. Připojovací kabel je možno prodloužit až do celkové délky 150 m (při použití protokolu Wiegand) stíněným kabelem s odpovídajícím průřezem vodičů pro +12 V a GND (pro 150 m min.  $0,5$  mm<sup>2</sup>).

# <span id="page-5-0"></span>**4 Konfigurace, rekonfigurace a uvedení do provozu**

V této kapitole naleznete postup pro případy, kdy čtečka ještě nebyla konfigurována, chybí nějaká část nastavení nebo je potřeba změnit konfiguraci čtečky.

Pokud je potřeba ze čtečky vymazat data nebo **změnit identifikační údaje funkce MobileAccess**, je třeba provést obnovu továrního nastavení dle kapitoly *[4.1](#page-5-1) - [Obnova továrního nastavení](#page-5-1) (reset)*.

# <span id="page-5-1"></span>**4.1 Obnova továrního nastavení (reset)**

Obnovit tovární nastavení čtečky, tedy vymazat veškerou konfiguraci a data uložená ve čtečce, je vhodné v případech, kdy je potřeba změnit nastavení identifikačních údajů pomocí aplikace MobileAccess Reader Config nebo po provedení upgrade FW.

Postup resetu čtečky RSW.04 nebo RSW.04-B:

- 1. Vypněte čtečku.
- 2. Uzemněte společně **modrý, hnědý a růžový vodič** (vodiče signalizace).
- 3. Zapněte čtečku.
- 4. Čtečka začne blikat červeně v intervalu 1sec a čeká na konfiguraci, neakceptuje žádná RFID média, nekomunikuje s mobilními zařízeními, ani nemá viditelné Bluetooth.
- 5. Rozpojte uzemněné vodiče.
- 6. Pokračujte konfigurací konfigurační kartou.

**POZOR**: Pokud by vodiče zůstaly spojené a uzemněné, došlo by k obnovení továrního nastavení při každém vypnutí čtečky!

# <span id="page-5-2"></span>**4.2 Rekonfigurace konfigurační kartou**

Konfigurační karta slouží k zápisu základních parametrů komunikačních protokolů, akceptovaných médií, způsobu signalizace aj. dle kapitoly *[3.2](#page-3-0) - [Možnosti konfigurace](#page-3-0)*.

# <span id="page-5-3"></span>**4.2.1 Dodávky a výroba konfiguračních karet**

Konfigurační karta je obvykle dodávána dohromady se čtečkou a obsahuje konfiguraci dle specifikace zákazníka. Výrobu a dodávku konfiguračních karet provádí výrobce systému nebo autorizovaní distributoři.

# <span id="page-5-4"></span>**4.2.2 Demo konfigurační karty pro testování čtečky**

Za účelem prvotního otestování čtečky MobileAccess je možné objednat čtečku s balíčkem 3 ks DEMO konfiguračních karet využívajících různé komunikační protokoly a 2 ks identifikačních karet sloužící k testování správné funkce systému.

**POZOR**: Demo konfigurační karty lze použít pouze pro konfiguraci čteček zakoupených jako demo. Tyto karty nelze použít s běžnou čtečkou, ani nelze demo čtečku konfigurovat běžnými konfiguračními kartami. Pro více informací nebo přenastavení demo čtečky kontaktujte dodavatele nebo výrobce čtečky.

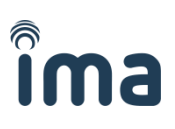

### **Testovací konfigurační karty**:

- Wiegand 26bit + RS232 (32bit, 9600, ASCII)
- Wiegand 32bit + RS232 (32bit, 9600, ASCII)
- $\bullet$  Wiegand 56bit + RS232 (64bit, 9600, ASCII)

### **Testovací identifikační karty**:

- MIFARE Classic 1k (čtení UID)
- MIFARE DESFire (Soubor: 0; No: 65534; Klíč: 12345678901234567890123456789012)

### **Mobilní zařízení**:

- Android 4.4+ NFC / BLE zařízení s nainstalovanou aplikací IMAporter Mobile Key (odkaz na poslední straně)
- iOS 7+ BLE zařízení s nainstalovanou aplikací IMAporter Mobile Key (odkaz na poslední straně)

### **Všechny konfigurační karty mají tato společná nastavení**:

- Wiegand výstup dle popisu na kartě:
	- o Wiegand 26: 1 bit parity, 24 data bitů, 1 bit parity
	- o Wiegand 32: bez parity
	- o Wiegand 56: bez parity
- RS232 output:
	- o Délka vysílání: 32bitů
	- o Rychlost vysílání: 9600 (8 bitů bez parity)
	- o Formát: ASCII
	- Akceptovaná ID média:
		- o MIFARE Classic čtení UID
		- o MIFARE DESFire čtení ze souboru (dle specifikace výše)
		- o NFC média čtení UID
		- o NFC zařízení dle nastavení aplikací IMAporter Setup
		- o Bluetooth LE zařízení (pokud podporuje HW) dle nastavení aplikací MobileAccess Reader Config

# <span id="page-6-0"></span>**4.2.3 Konfigurace čtečky konfigurační kartou**

Zapojte čtečku do řídicí jednotky nebo k napájení dle kapitoly *[3.3](#page-4-0) - [Zapojení čtečky –](#page-4-0) popis vodičů*.

### **Nová nebo resetovaná čtečka**

Pokud provádíte konfiguraci nové nebo resetované čtečky, čtečka začne blikat červeně v intervalu cca 1 sekundy.

Přiložte konfigurační kartu ke čtečce na dobu 5 sekund. Během stahování konfiguračního souboru čtečka svítí zelenou LED po dobu cca 3 sekund. Následně blikne krátce červenou LED a dále se začne chovat dle nastavení ovládající řídicí jednotky (v případě, že nebyla povolena identifikace pomocí mobilních zařízení).

Po konfiguraci konfigurační kartou je nezbytné (v případě, že byla konfigurací povolena identifikace mobilními zařízeními) provést nastavení identifikačních údajů pomocí aplikace MobileAccess Reader Config (popis v kapitole *[4.3](#page-8-0) Nastavení aplikací [MobileAccess Reader Config](#page-8-0)*), do té doby čtečka zůstává blikat červenou LED ve stejném intervalu jako před konfigurací.

### **Rekonfigurace stávající čtečky**

Pokud provádíte pouze změnu konfigurace již provozované čtečky, pak není nutný reset do továrního nastavení. Stačí čtečku vypnout a během prvních 10 sekund po opětovném zapnutí přiložit na dobu 5

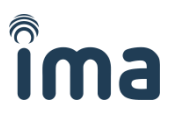

sekund konfigurační kartu.

Během stahování konfiguračního souboru čtečka svítí zelenou LED po dobu cca 3 sekund. Následně blikne krátce červenou LED a dále se začne chovat dle nastavení ovládající řídicí jednotky.

Při rekonfiguraci nedochází ke smazání identifikačních údajů MobileAccess, a není tak možné je přenastavit. Pokud potřebujete změnit tyto údaje, je nezbytné resetovat čtečku do továrního nastavení a provést opětovnou konfiguraci.

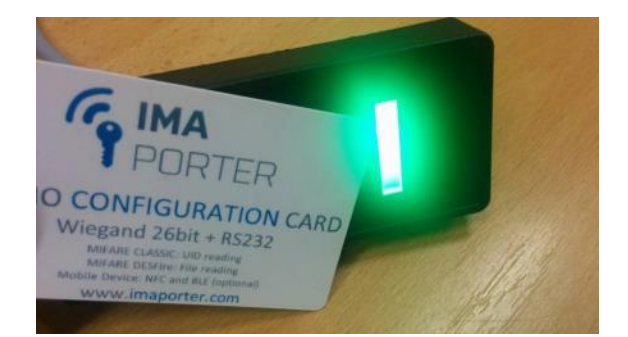

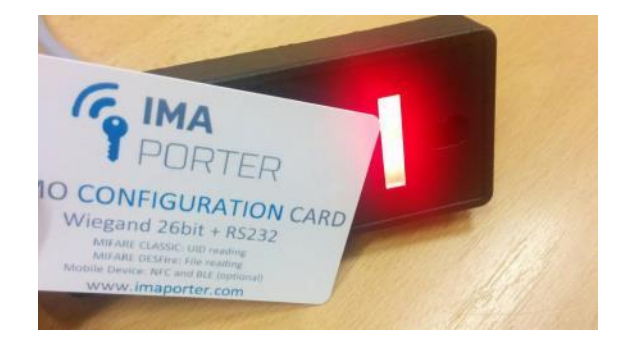

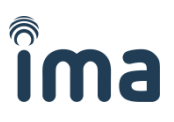

# <span id="page-8-0"></span>**4.3 Nastavení aplikací MobileAccess Reader Config**

Konfigurace čtečky se provádí pomocí aplikace MobileAccess Reader Config pro mobilní telefony s NFC a Android, která je ke stažení zde:

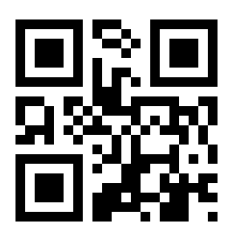

**<http://ima.cz/app/setup>**

**Pozn**: Nastavení aplikací MobileAccess Reader Config není vyžadováno, pokud nebyla konfigurační kartou zapnuta možnost identifikace pomocí mobilních NFC a BLE zařízení.

# <span id="page-8-1"></span>**4.3.1 Konfigurační aplikace MobileAccess Reader Config**

Konfigurační aplikace **MobileAccess Reader Config** slouží pro prvotní nastavení identifikačních údajů systému a šifrovacích klíčů.

Po spuštění aplikace se zobrazí obrazovka pro zadání *Klíče systému* a ID s*ystému*.

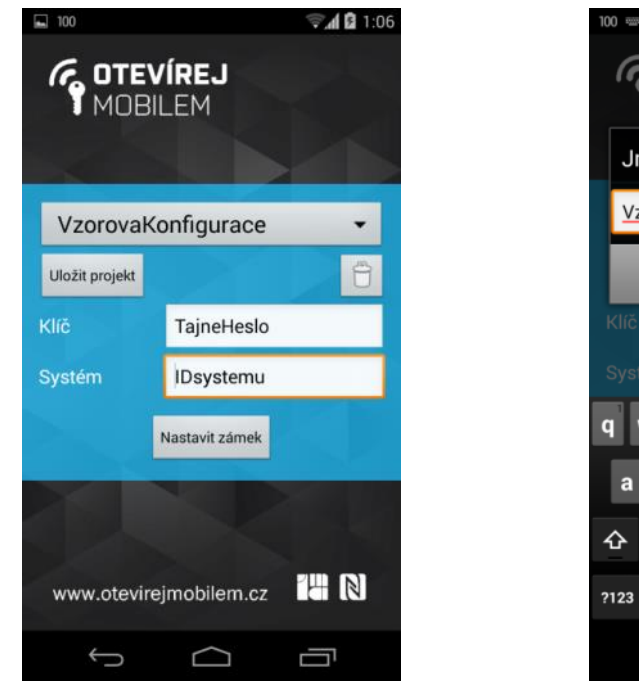

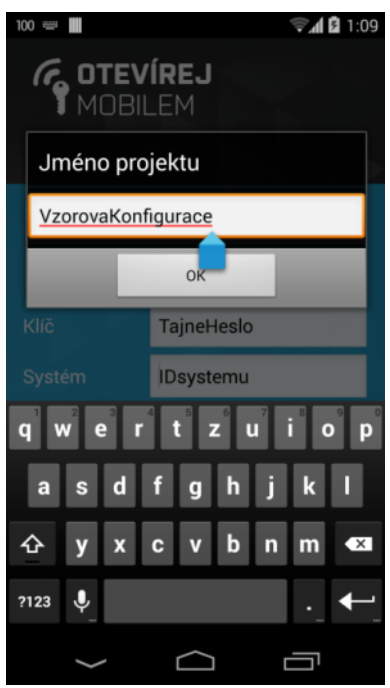

### **Klíč OM (Klíč systému):**

Jedná se o sdílený klíč sloužící pro autentizaci mobilního telefonu pro komunikaci s danou čtečkou / systémem čteček a šifrování komunikace mezi čtečkou a mobilním zařízením.

Správce systému vybavený aplikací MobileAccess Reader Config může tento klíč v případě potřeby libovolně měnit. Musí ovšem zajistit následnou distribuci změněného klíče do mobilních zařízení všech oprávněných uživatelů.

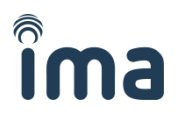

Klíč je třeba chránit před zneužitím, které by mohlo mít za následek snížení bezpečnosti systému.

### **ID systému:**

Jedná se o identifikátor sloužící k rozlišení jednotlivých systémů. Každý uživatel může mít v telefonu uloženo neomezené množství identifikačních údajů pro různé objekty. Tyto objekty jsou rozlišeny právě identifikátorem systému.

Systémem se rozumí určitý počet čteček, pro který uživatel používá stejné identifikační číslo uživatele, a které jsou případně připojeny na jeden identifikační systém. Stejný systém tedy mohou mít například všechny čtečky v centrále firmy a na jejích pobočkách. Nebo naopak v případě kancelářské budovy s nezávislými kancelářemi může mít čtečka na každé kanceláři nastavené jiné ID systému.

Pro uchování konfigurace lze veškerá nastavení uložit do projektu.

### **Nastavení čtečky:**

Stisknutím tlačítka Nastavit čtečku se spustí nastavovací obrazovka. Následně stačí mobilní zařízení přiložit na červeně blikající čtečku (čtečka po resetu pouze s prvotním nastavením konfigurace konfigurační kartou).

**POZOR**: zařízení musí být vybavené technologií NFC a tato funkce musí být aktivována.

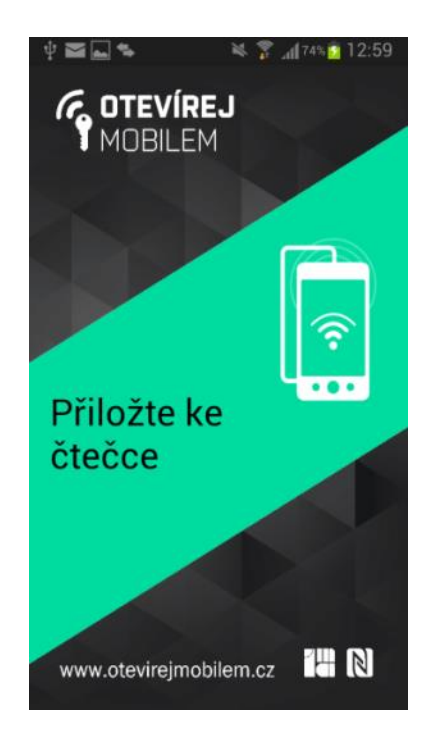

Po přiložení na čtečku proběhne krátká komunikace znázorněná na displeji. Po úspěšném nastavení čtečka přestane blikat červenou LED a začne se chovat dle nastavení řídicí jednotky.

# <span id="page-9-0"></span>**4.3.2 Komunikace s ID systémem (řídicí jednotkou)**

Nastavená čtečka je připravena pro provoz. Dále je třeba dle kapitoly *[5](#page-10-0) [Identifikační aplikace](#page-10-0) IMAporter [Mobile Key](#page-10-0)* nainstalovat a nastavit uživatelskou identifikační aplikaci.

Do identifikační aplikace se zadávají výše zvolené údaje a identifikační číslo uživatele. Jakmile se uživatel identifikuje svým mobilním zařízením na čtečce, čtečka ověří platnost klíče k danému systému a dešifruje ID uživatele, které ve stanoveném formátu odešle do řídicí jednotky identifikačního systému.

# <span id="page-10-0"></span>**5 Identifikační aplikace IMAporter Mobile Key**

IMAporter Mobile Key je uživatelská identifikační aplikace sloužící pro komunikaci se čtečkou za účelem identifikace uživatele.

Aplikace je dostupná pro mobilní platformy Android a iOS. Odkazy ke stažení obou aplikací naleznete na poslední straně této příručky.

**POZNÁMKA**: Tento návod je pouze zkrácenou verzí omezenou na platformu Android. Pro úplný popis Android i iOS aplikací a všech možností platformy pro vzdálenou distribuci klíčů si vyžádejte u dodavatele plnou verzi manuálu.

### **Aplikace umožňuje tyto způsoby identifikace:**

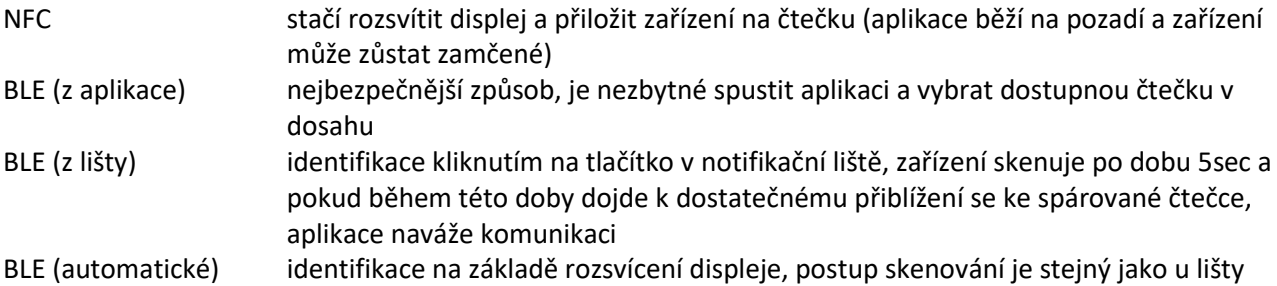

Po instalaci aplikace Mobile Key je nezbytné provést nastavení pro komunikaci se zvoleným systémem, tedy vyplnit příslušné identifikátory a šifrovací klíče dle následujícího postupu.

Po prvním spuštění aplikace se zobrazí uvítací obrazovka informující o kompatibilních technologiích.

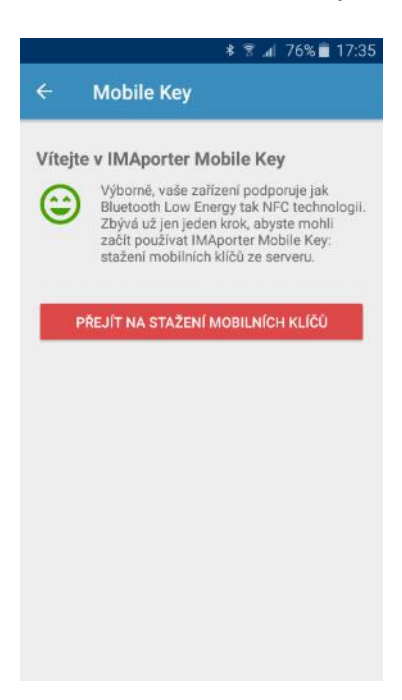

Pro identifikaci na čtečce RSW.04 je nezbytné, aby zařízení podporovalo NFC, pro čtečku RSW.04-B stačí podpora alespoň jedné z těchto technologií.

Pokud zařízení podporuje požadované identifikační technologie, pokračujte tlačítkem Přejít na stažení mobilních klíčů. U již používaných aplikací přejděte v menu aplikace na položku Moje klíče a stiskněte červené tlačítko **+** pro přidání klíče.

# <span id="page-11-0"></span>**5.1 Zadání mobilního klíče přes platformu IDcloud**

**IMAporter IDcloud** je webová služba určená pro snadné a bezpečné zavádění mobilních klíčů na dálku. Využitím IDcloud odpadá nutnost manuálního přepisování identifikátorů a klíčů do telefonů uživatelů a je naopak možné je snadno a rychle spravovat přes intuitivní webové rozhraní.

Službu ocení jak provozovatelé podnikových nebo veřejných systémů s vyšším počtem uživatelů a zvýšenými nároky na centrální správu všech prvků systému, tak správci bytových a rodinných domů díky přívětivému a intuitivnímu uživatelskému rozhraní.

Systém IDcloud nabízí mimo jiné pokročilé možnosti konfigurace včetně centrálního nastavení vlastností čteček a způsobu identifikace uživatelů. Tato pokročilá nastavení jsou popsána v příslušném manuálu k systému IDcloud.

Provoz systému IDcloud je zdarma, zpoplatněny jsou pouze nové mobilní klíče.

Každý nový účet má k dispozici 5 zkušebních kreditů pro mobilní klíče zdarma. Dodatečný kredit je možné zakoupit u dodavatele systému.

Pro zavedení mobilního klíče přejděte na web **[http://my.imaporter.com](http://my.imaporter.com/)** a přihlaste se údaji uvedenými na poslední straně této brožury:

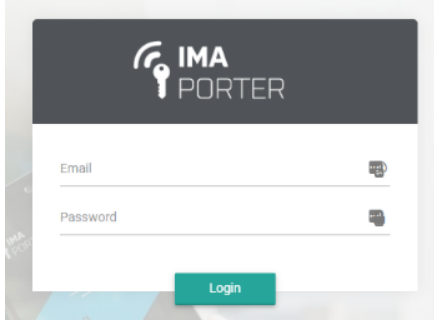

Pokud jste neobdrželi přihlašovací údaje do služby IDcloud, kontaktujte svého dodavatele systému.

Na hlavní stránce portálu naleznete přehled vydaných klíčů a aktivních uživatelů nebo kódy pro snadné stažení aplikace.

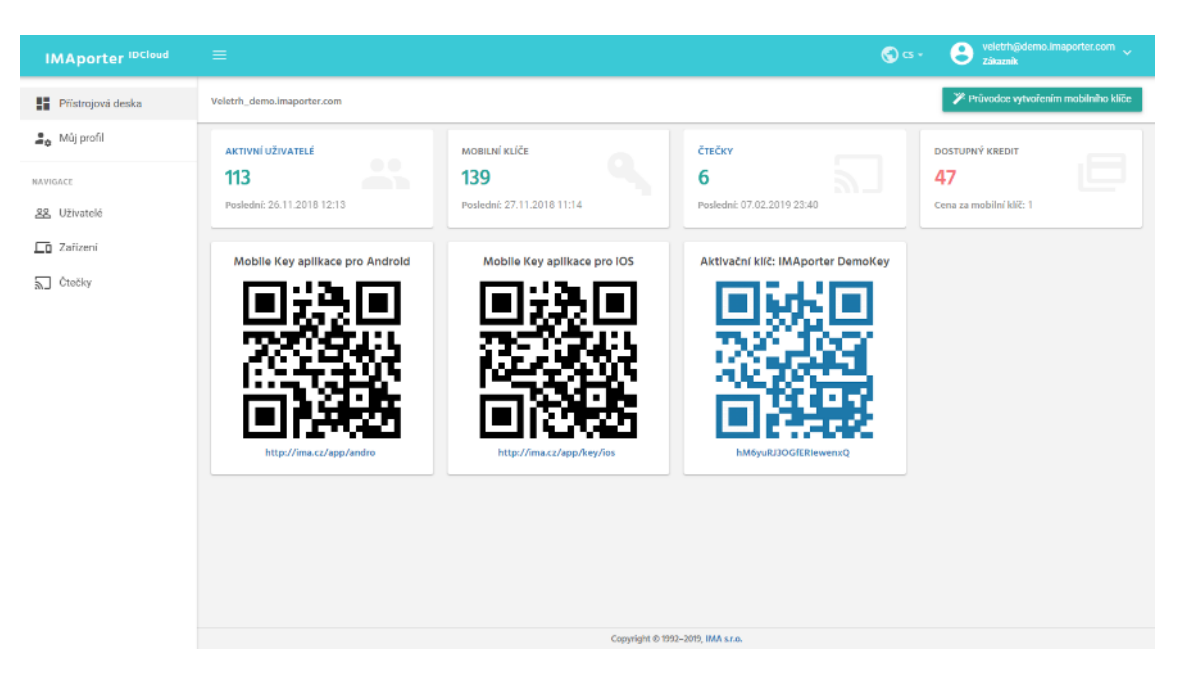

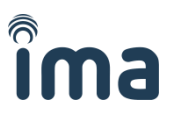

Kliknutím na tlačítko **Průvodce vytvořením mobilního klíče** spustíte intuitivního průvodce. Zde stačí zadat pouze jméno/název/označení osoby a emailový nebo telefonický kontakt pro zaslání aktivačního klíče. Vše ostatní již systém obstará sám, vygeneruje unikátní ID a odešle klíč uživateli pomocí emailu nebo SMS.

Variantně můžete v průvodci změnit ID uživatele za vlastní, nastavit platnost a mnoho dalšího.

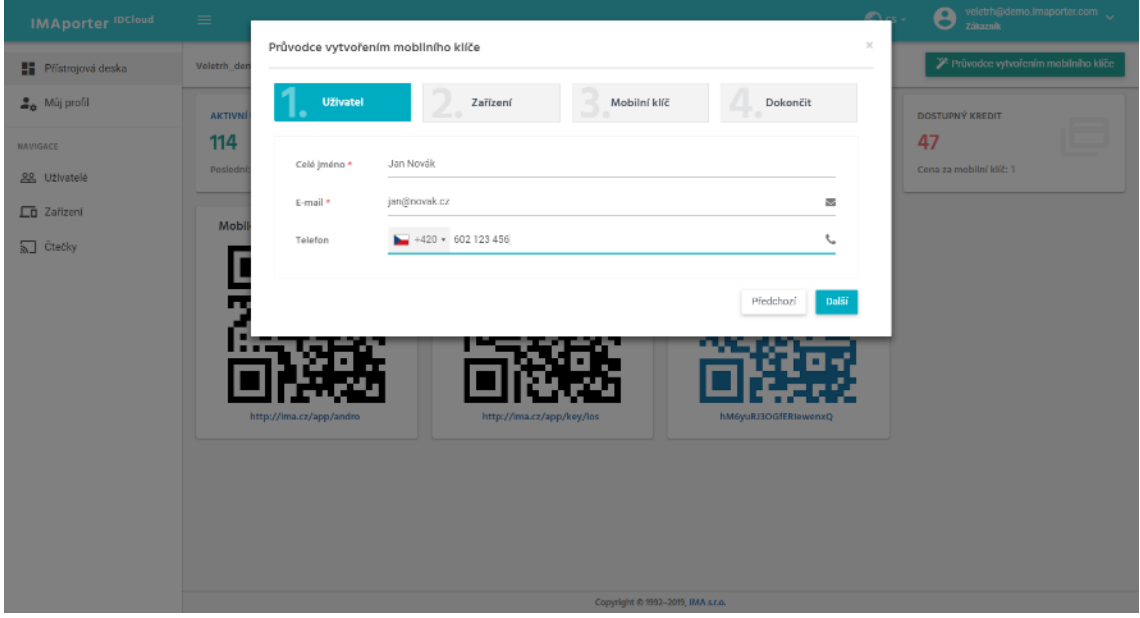

Po vyplnění všech údajů zobrazí systém rekapitulaci a kliknutím na tlačítko **Dokončit** odešle klíč uživateli.

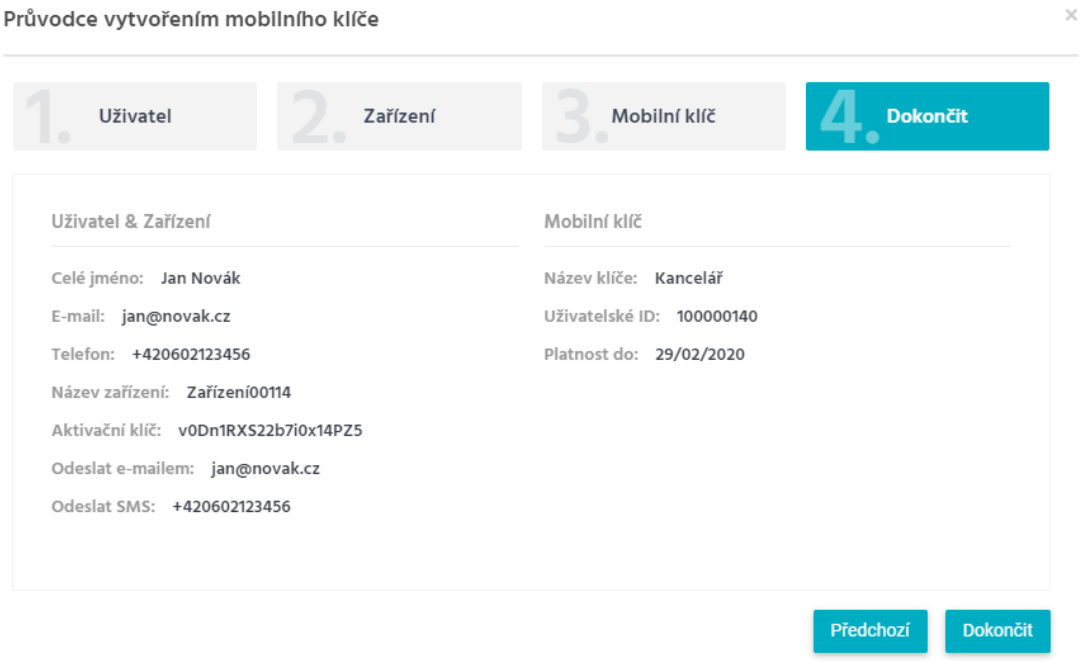

### Průvodce vytvořením mobilního klíče

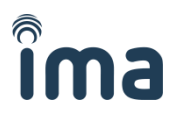

### V závislosti na zvolené formě zaslání klíče obdrží uživatel svůj mobilní klíč pomocí emailu, SMS nebo třeba vytištěný v podobě QR kódu:

### Vážený uživateli,

posíláme Vám nový mobilní klíč pro Vaše mobilní zařízení.

Zavedení mobilního klíče je velmi je snadné, k hladkému průběhu Vám pomůže tento náš průvodce:

1) stáhněte, nainstalujte a spusťte aplikaci IMAporter Mobile Key z tohoto odkazu: http://ima.cz/app/key

2) po prvním spuštění aplikace zkontrolujte, zda je Váš telefon kompatibilní se systémem a svítí zelený smajlík (pouze Android)

- 3) pokračujte stisknutím tlačítka PŘEJÍT NA STAŽENÍ MOBILNÍCH KLÍČŮ (Android) nebo přejděte do Identifikátory a klikněte na tlačítko + (iOS)
- 4) ujistěte se, že jste připojeni k internetu a načtěte QR kód přiložený k tomuto emailu

alternativně můžete zadat Aktivační kód: OoaZiWXFjZzJJcuSt9nP (oba kódy jsou platné do: 13.02.2019 16:40:12) 5) až budete poblíž čtečky, přejděte v menu na položku Dveře v dosahu a klikněte na čtečku s nejlepším signálem

TIP: pokud si budete chtít dveře pojmenovat nebo zapnout zjednodušené otevírání (pouze Android), mrkněte v menu na položky Moje dveře a Nastavení.

Přejeme mnoho úspěchů se systémem IMAporter MobileAccess

Tým IMA s.r.o. Inovativní identifikace

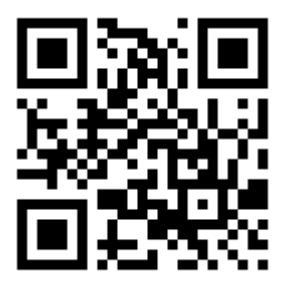

Nyní již stačí, aby si uživatel stáhnul aplikaci IMAporter Mobile Key a na **obrazovce Stažení mobilních klíčů ze serveru** zadal nebo případně naskenoval **Aktivační kód**. Odesláním aktivačního kódu dojde k ověření na serveru a automatickému stažení všech nastavení. Pak už uživateli stačí přijít ke čtečce a identifikovat se.

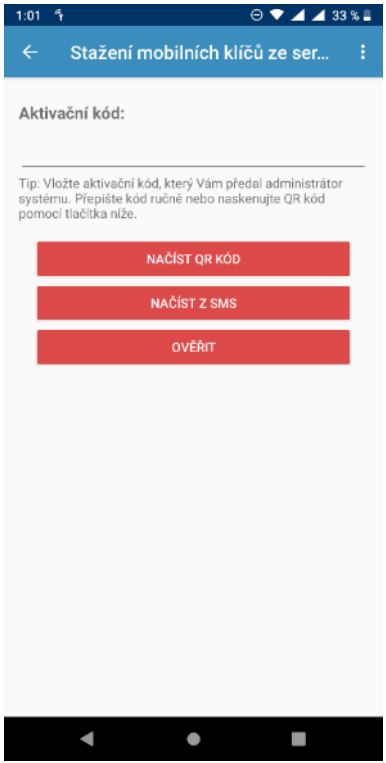

POZNÁMKA: Každý aktivační kód je možné použít pro aktivaci pouze jednoho zařízení.

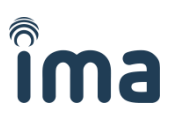

# <span id="page-14-0"></span>**5.2 Manuální vložení mobilního klíče**

Pro přidání Mobilního klíče ručně pomocí formuláře stiskněte na obrazovce Stažení mobilního klíče ikonu menu v pravém horním rohu, zvolte položku Vložit ručně a zadejte níže uvedené údaje.

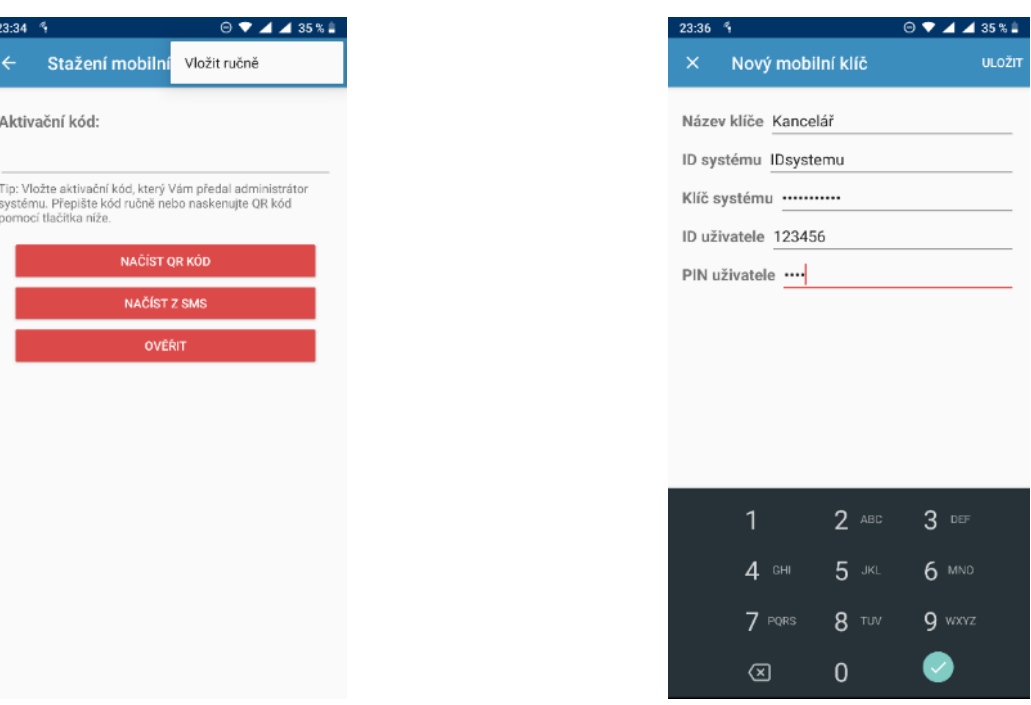

- Název klíče = "Kancelář" (nebo jakýkoli popis místa)
- **ID systému** = "IDsystemu" (identifikátor systému nastavení pomocí aplikace MobileAccess Reader Config, případně uvedený na poslední straně této příručky)
- **Klíč systému** = "TajneHeslo" (šifrovací klíč nastavený aplikací MobileAccess Reader Config nebo uvedený na poslední straně této příručky)
- **ID uživatele** = "123456" (max. 8mi místné unikátní ID číslo uživatele, na jehož základě je uživatel identifikován v přístupovém systému)
- **PIN uživatele** = "1234" (volitelný údaj, lze povolit konfigurační kartou pro objekty s vyšším zabezpečením)

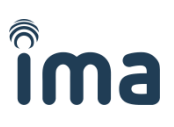

# <span id="page-15-0"></span>**5.3 Testování identifikace**

# <span id="page-15-1"></span>**5.3.1 Testování pomocí NFC**

Pokud máte k dispozici NFC telefon, pak je nejjednodušší otestovat čtečku tímto způsobem: Rozsviťte displej a přiložte telefon přímo na čtečku. Zařízení může zůstat zamčené a není potřeba spouštět aplikaci. Je nicméně třeba vědět, kde má telefon NFC anténu a tímto bodem ho přiložit zhruba na prostředek čtečky.

# <span id="page-15-2"></span>**5.3.2 Testování pomocí Bluetooth**

**Pouze RSW.04-B (čtečka s BLE):** <sup>P</sup>řesuňte se na položku Moje dveře a klikněte na tlačítko **+** pro vyhledání BLE čteček v dosahu.

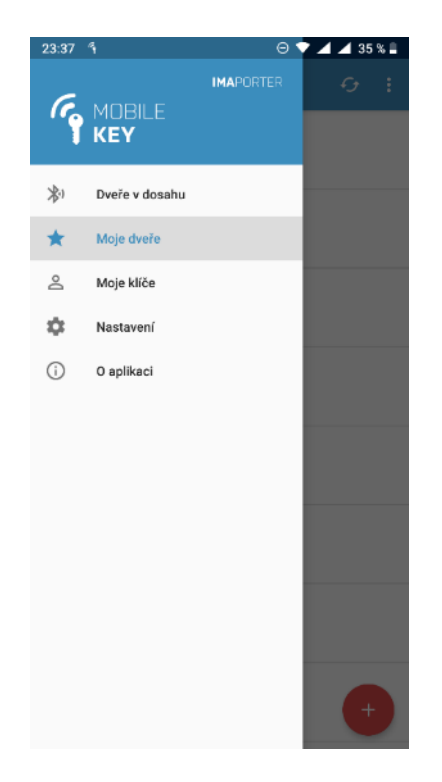

**Pouze RSW.04-B (čtečka s BLE):** Klikněte na nalezenou čtečku pro zobrazení konfiguračního formuláře a vyplňte nastavení.

- MAC adresa unikátní identifikátor čtečky
- Jméno = "Demo čtečka" (vlastní název čtečky)
- Zjednodušené otevření povolí / zakáže zjednodušenou identifikaci
- Výchozí síla signálu umožní nastavit vlastní nebo použije globální sílu signálu pro automatickou identifikaci
- Specifická síla signálu k otevření lišta pro nastavení vlastní síly signálu

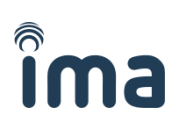

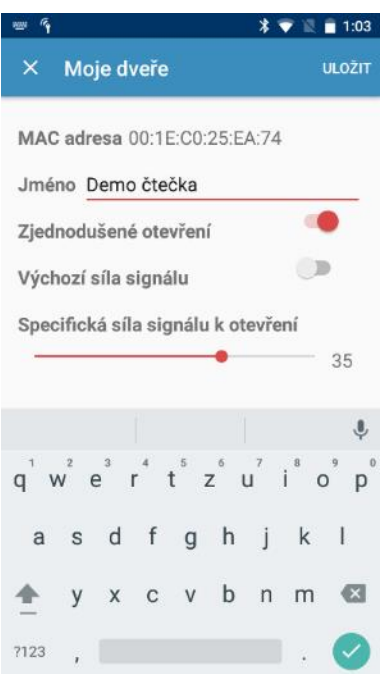

Přejděte na záložku **Nastavení** a povolte NFC identifikaci. BLE identifikace nemusí být povolována, pokud nechcete využívat automatického otevírání tlačítkem z notifikační lišty nebo rozsvícením displeje.

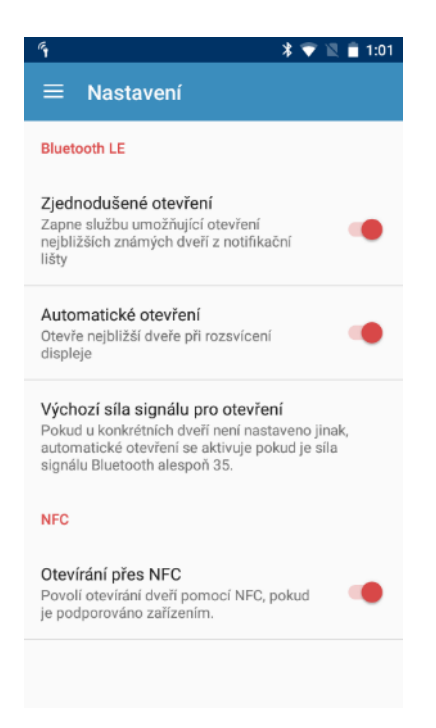

**Pouze RSW.04-B (čtečka s BLE):** Přejděte v menu do záložky **Dveře v dosahu** a klikněte na dostupnou detekovanou čtečku s Vámi předvoleným názvem.

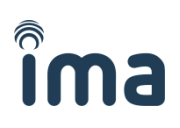

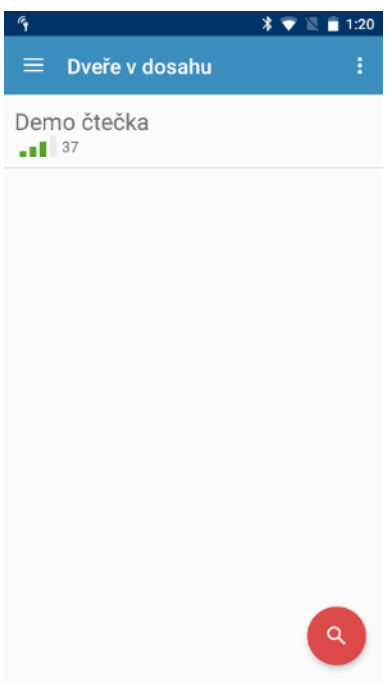

**Pouze RSW.04-B (čtečka s BLE):** Na cca 1 sekundu se zobrazí komunikační okno, čtečka pípne a rozsvítí se zelená nebo červená LED v závislosti na oprávnění uživatele nastaveném v přístupovém systému.

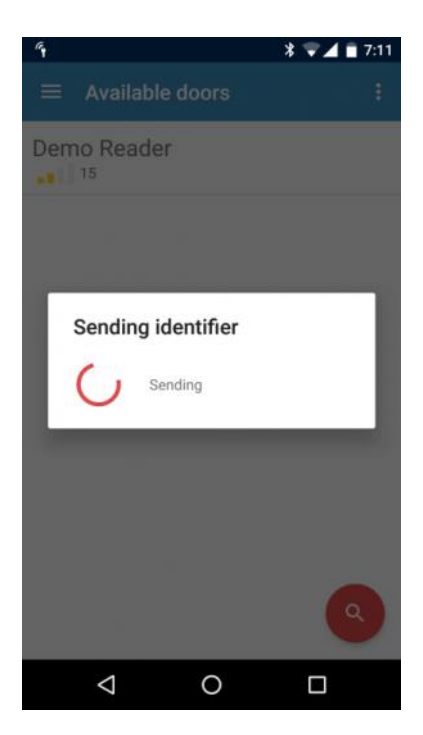

# <span id="page-18-0"></span>**6 Podpora a chybové stavy**

# <span id="page-18-1"></span>**6.1 Identifikační aplikace Mobile Key**

**Během testování BLE nebo NFC komunikace aplikace odpoví "Neznámé ID systému" a čtečka nereaguje.** Pravděpodobně došlo k překlepu při zadávání ID systému do identifikační aplikace Mobile Key. Zkontrolujte a případně přepište daný údaj, aby se shodoval s údajem zadaným aplikací MobileAccess Reader Config.

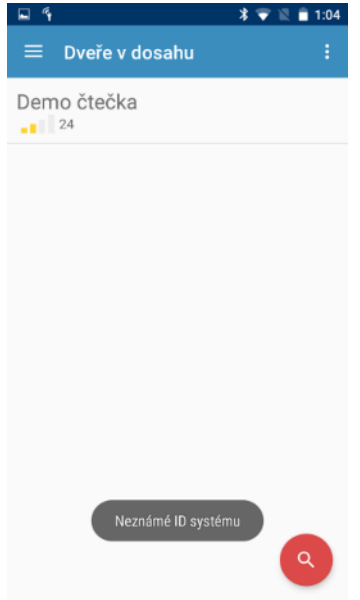

Během testování BLE nebo NFC komunikace aplikace odpoví "Nesprávný klíč systému" a čtečka **nereaguje.**

Pravděpodobně došlo k překlepu při zadávání Klíče systému do identifikační aplikace Mobile Key. Zkontrolujte a případně přepište daný údaj, aby se shodoval s údajem zadaným aplikací MobileAccess Reader Config.

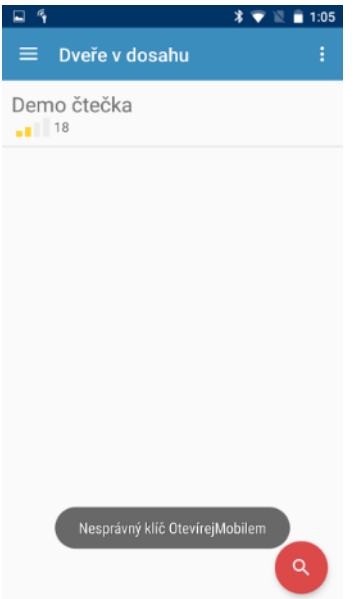

**Mobilní aplikace píše, že identifikátor byl úspěšně odeslán, ale čtečka nereaguje / svítí červeně.** Uživatel není oprávněn vstoupit, jeho ID uživatele není zavedeno do řídicí jednotky.

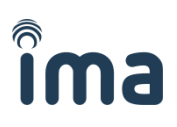

# <span id="page-19-0"></span>**6.2 Signalizace stavu čtečky – chybové stavy**

### **Po zapnutí bliká červeně v intervalu cca 1 sekundy**

Čtečka dosud nebyla nakonfigurována konfigurační kartou, nebo chybí nastavení identifikačních údajů pomocí aplikace MobileAccess Reader Config.

Vyzkoušejte, zda čtečka akceptuje RFID karty (např. MIFARE Classic). Pokud karty akceptuje a přesto bliká červeně, chybí jen nastavení aplikací MobileAccess Reader Config. Pokud neakceptuje ani RFID karty, nachází se pravděpodobně v továrním nastavení.

### **Chyba signalizace při identifikaci – čtečka nebliká, případně nepíská**

Zkontrolujte zapojení vodičů signalizace a nastavení řídicí jednotky. LED a PIEZO se ovládají uzemněním příslušných vodičů. Pokud se čtečka chová záhadně, jsou pravděpodobně vodiče nesprávně zapojeny / ovládány.

# **Identifikace mobilem se zdaří, čtečka zasvítí červeně**

Identifikátor přiřazený mobilnímu zařízení pravděpodobně není zaveden v řídicí jednotce jako oprávněné médium.

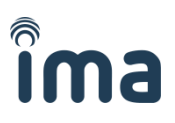

# <span id="page-20-0"></span>**7 Prohlášení o shodě**

Na základě posouzení shody výrobku Čtečka bezkontaktních karet RSW.04 podle § 12 odst. 4 písm. a) zákona č. 22/1997 Sb., o technických požadavcích na výrobky a o změně a doplnění některých zákonů,

**Vydává výrobce: Institut mikroelektronických aplikací s.r.o.** Na Valentince 1003/1, 15000 Praha 5 – Smíchov IČ: 45277397, DIČ: CZ45277397 zapsán v obchodním rejstříku vedeným Městským obchodním soudem v Praze, oddíl C, vložka 9712 bankovní spojení: KB Praha 8, č.ú.: 7049642-0810/0100

podle § 13 odst. 2 zákona č. 22/1977 Sb., o technických požadavcích na výrobky a o změně a doplnění některých zákonů, ve znění zákona č. 71/2000 Sb., kterým se mění zákon č. 22/1997 Sb. a nařízení vlády ČR č. 17/2003 Sb., kterým se stanoví technické požadavky na elektrická zařízení nízkého napětí, a č. 616/2006 Sb., kterým se stanoví technické požadavky na výrobky z hlediska jejich elektromagnetické kompatibility,

toto prohlášení o shodě el. zařízení s technickými předpisy.

### **Identifikační údaje elektrického zařízení**

Název: **RSW.04** Typ výrobku: **Čtečka bezkontaktních karet**

### **Popis a určení elektrického zařízení**

Výrobek Čtečka bezkontaktních karet RSW.04 je určen pro použití v rozsahu stanoveném v popisu výrobku a nesmí být použit k jinému účelu. Podrobný popis výrobku a jeho určení je k dispozici v IMA s.r.o.

### **Údaje o použitém způsobu posouzení shody**

Shoda elektrického zařízení RSW.04 byla posuzována na základě měření konaného Zkušebnou technických prostředků střežení - ZL 1158 v ARI Praha.

Měření elektromagnetické kompatibility – provedeno ve dnech 17. 9. 2012 až 19. 2. 2012 – zkušební protokol vydaný pod č. 164/11-146/2012 dne 24. 9. 2012.

### **Seznam technických předpisů, norem použitých při posuzování shody**

ČSN EN 55022 a ČSN EN 50130-4, ČSN EN 50130-5, ČSN EN 50131-1, ČSN EN 50131-2-2-, ČSN EN 50133-1, ČSN EN 50133-2-1, ČSN EN 61000-4-2, ČSN EN 61000-4-3, ČSN EN 61000-4-4, ČSN EN 61000-4-5, ČSN EN 61000-4-6, ČSN EN 60068-2-1, ČSN EN 60068-2-2, ČSN EN 60068-2-18, ČSN EN 60068-2-30, ČSN EN 60068- 2-75, ČSN EN 60068-2-6

### **Údaje o akreditované osobě**

MINISTERSTVO OBRANY ČR - Centrum řízení kryptografické ochrany Zkušebna technických prostředků střežení - ZL 1158, akreditovaná ČIA, o.p.s. dle ČSN EN ISO/IEC 17025, Pod Vodovodem 2, 158 00 Praha 5.

### **Potvrzení výrobce**

Prohlašujeme, že vlastnosti uvedeného výrobku splňují požadavky stanovené v nařízení vlády č. 17/2003 Sb. a č. 616/2006 Sb. a dalších technických předpisech, že výrobek je za podmínek určeného použití bezpečný a že ve výrobě jsou prováděna opatření, která zabezpečují shodu všech výrobků uvedeného názvu uváděných na trh s technickou dokumentací a základními požadavky.

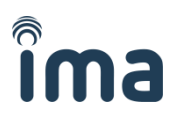

# <span id="page-21-0"></span>**7.1 Certifikace**

# **Certifikát NBÚ pro RSW.04**

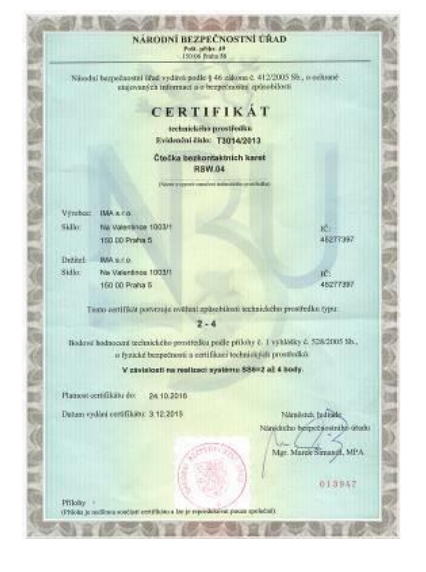

Národní bezpečnostní úřad České republiky vydal 3.12.2013 podle \$46 zákona č. 412/2005 Sb., o ochraně utajovaných informací a o bezpečnostní způsobilosti Certifikát technického prostředku pro čtečku bezkontaktních karet RSW.04, potvrzující ověření způsobilosti technického prostředku typu 2-4.

# **Certifikát Shody pro RSW.04**

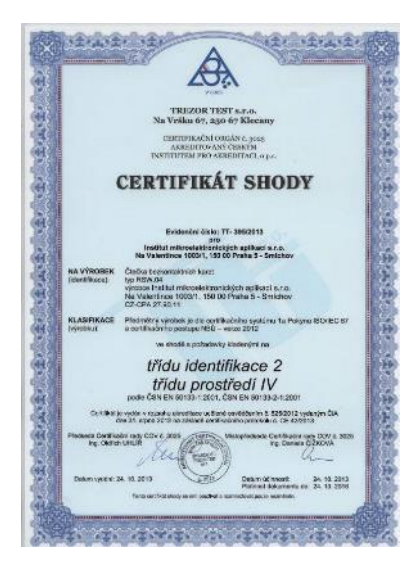

Akreditovaný certifikační orgán TREZOR TEST s.r.o. vydal 24.10.2013 pro čtečku RSW.04, která je certifikována na třídu identifikace 2 a třídu prostředí IV podle ČSN EN 50133-1:2001 a ČSN EN 50133-2-1:2001

# $^{\circ}$

# **Certifikát ČESKÝ VÝROBEK pro RSW.04**

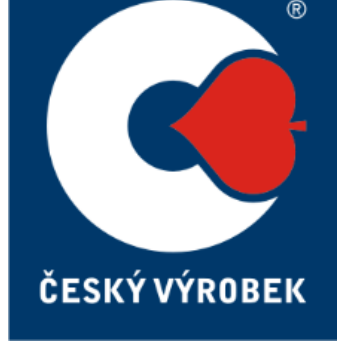

Licence k užívání ochranné známky Český výrobek.

# **Certifikát ISO pro IMA s.r.o.**

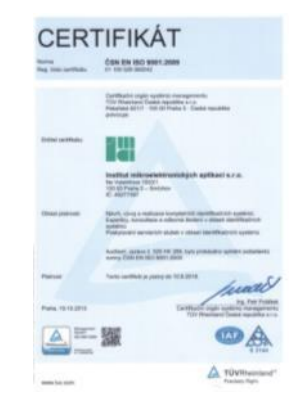

Certifikát ISO Společnost IMA s.r.o. získala na základě certifikačního auditu provedeného společností TUV Rheinland certifikát dle normy ČSN EN ISO 9001:2009. Získání certifikátu předcházela příprava celé společnosti spojená se zvýšeným dohledem nad zdokonalením systému managementu.

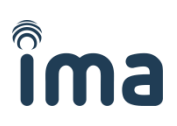

# <span id="page-23-0"></span>**8 Parametry dodávky**

# <span id="page-23-1"></span>**8.1 Typ čtečky:**

**RSW.04 čtečka MobileAccess s NFC**

**RSW.04-B čtečka MobileAccess s NFC a BLE**

## **Parametry čtečky:**

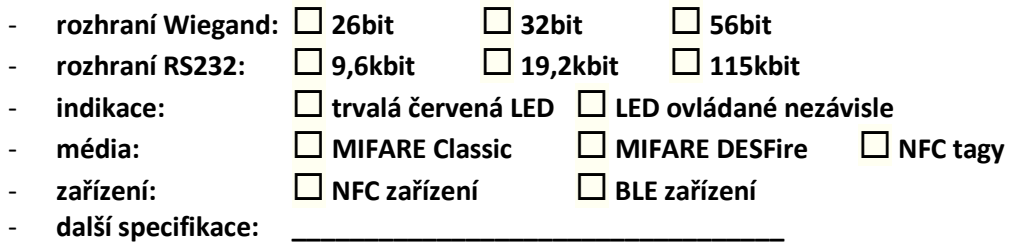

# <span id="page-23-2"></span>**8.2 Parametry systému (pro platformu MobileAccess)**

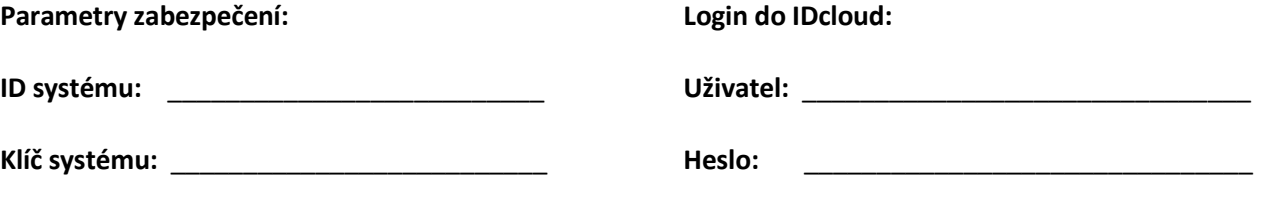

**UPOZORNĚNÍ**: TYTO KONFIGURAČNÍ PARAMETRY JSOU NEZBYTNÉ PRO ZAJIŠTĚNÍ BEZPEČNOSTI SYSTÉMU A NESMÍ BÝT POSKYTNUTY TŘETÍ OSOBĚ.

Po vepsání klíčů a hesel do identifikační aplikace Mobile Key zůstanou skryta a uživateli není umožněno je znovu zobrazit.

Více informací o parametrech systému a jejich významu naleznete v návodu k aplikaci Mobile Key.

V případě ztráty klíčů nebo jejich vyzrazení, prosím kontaktujte dodavatele systému s požadavkem na jejich změnu.

**Pro stažení identifikační aplikace Mobile Key naskenujte QR kód mobilním telefonem.**

### **Android iOS**

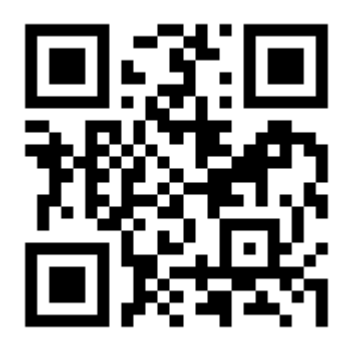

**www.ima.cz/app/key/andro www.ima.cz/app/key/ios**

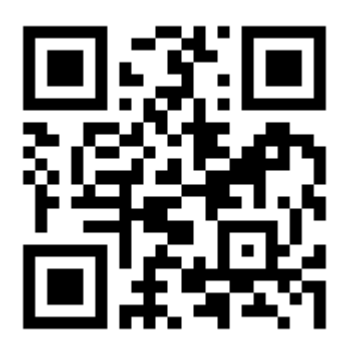